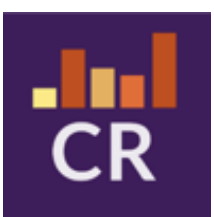

# **GSWS - Consistent Rhythms In Schools User Manual 1.2**

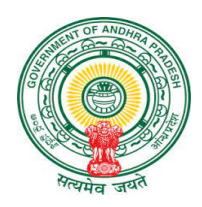

*Prepared as a part of Consistent Rhythms Application Development, An initiative of Government of Andhra Pradesh*

## **Table of Contents**

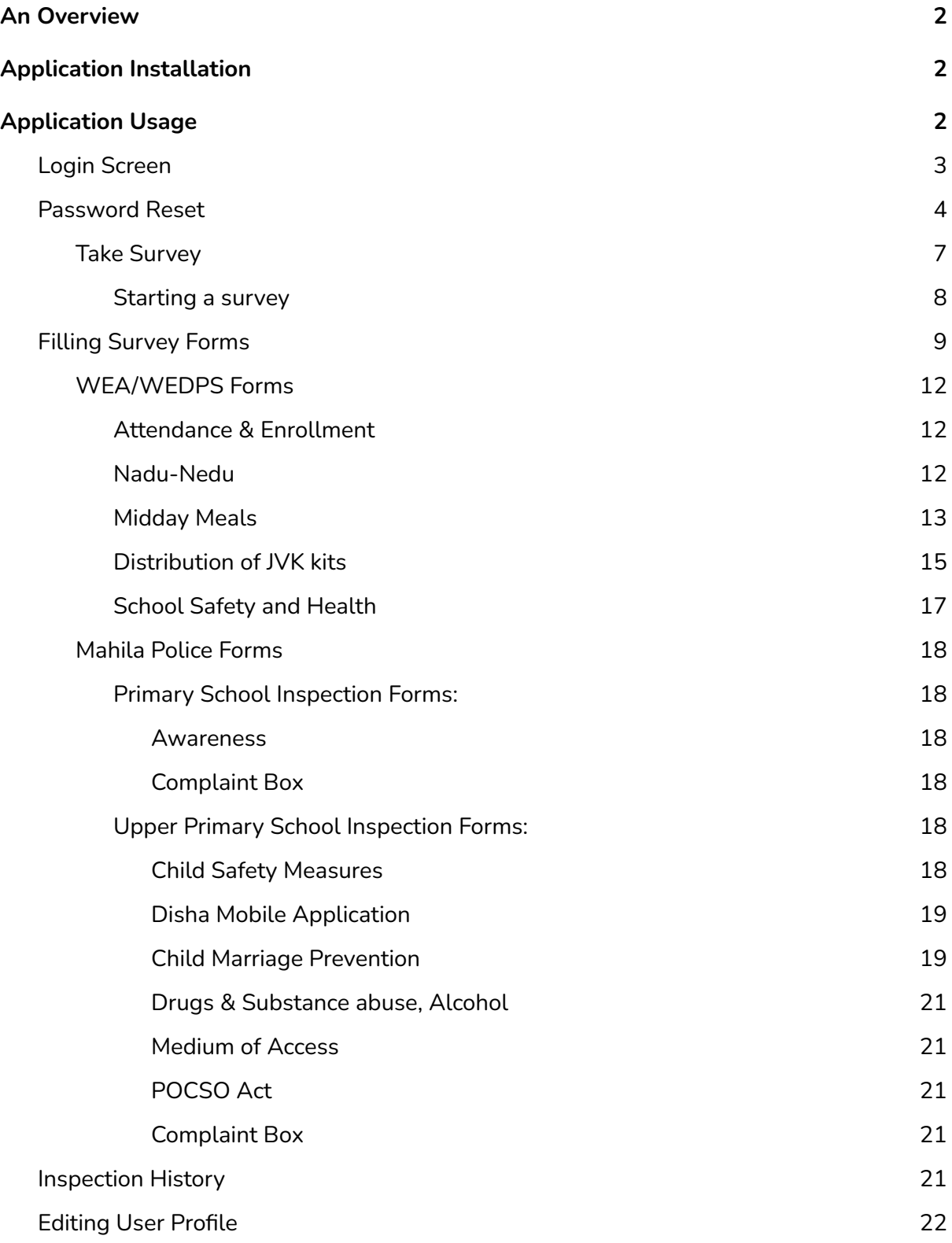

## <span id="page-2-0"></span>An Overview

Consistent Rhythms is an attempt to improve school facilities and education through periodically identifying and reporting on any issues at the field level.

The application is built by GSWS department and is supposed to be used by the following Secretariat Staff:

- Welfare Education Assistant
- Ward Education & Data Processing Secretary
- Mahila Police

## <span id="page-2-1"></span>Application Installation

Users can search for '**GSWS - Consistent Rhythms**' application in Google Play Store or can download the application using the link: [https://play.google.com/store/apps/details?id=com.cr\\_app.vsws\\_cr\\_android\\_app](https://play.google.com/store/apps/details?id=com.cr_app.vsws_cr_android_app)

## <span id="page-2-2"></span>Application Usage

Please note that the application can be access through "Username" and "Password" provided to you by the respective district level/mandal level authorities. Username is of the format: "SECRETARIAT CODE + SHORT FORM" of village secretariat functionary.

Please note that for WEDPS functionaries passwords won't be provided. They need to either use their password set for VSWS HMS portal - vsws.co.in or reset the password. This is because both the applications follow a unified login management.

As a WEDPS user, if you don't remember your password, you can reset your password using the email associated with your profile in VSWS HMS Portal - vsws.co.in. District authorities will provide the email along with the username. If your email is wrongly mapped, please contact [support@vsws.co.in](mailto:support@vsws.co.in)

Once you login the first time, it will ask you to change your password, setup your profile which includes adding your mobile number and email address.

### <span id="page-3-0"></span>Login Screen

Once the installation part is done, you will be taken to the login page. If you don't know the username, click on the information icon and a message will appear on your screen that shows various login ids for different departments.

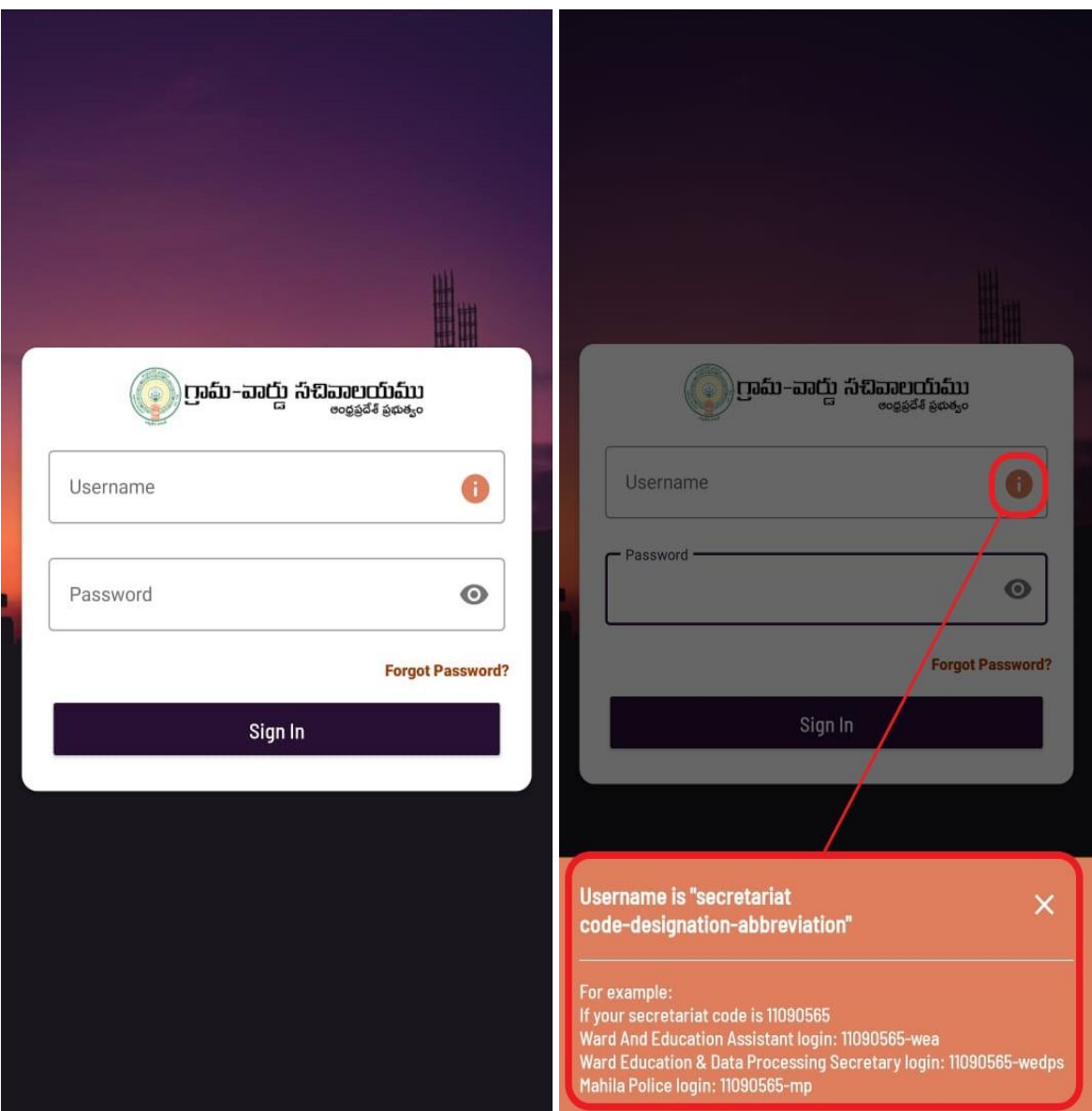

### <span id="page-4-0"></span>Password Reset

In case you forgot the password, click on the forgot password link (ref image below)

Enter User ID or Email (which was configured during your profile setup) and click on 'Request Reset Link'

Once you click on the reset password link, you will receive an email to change your password.

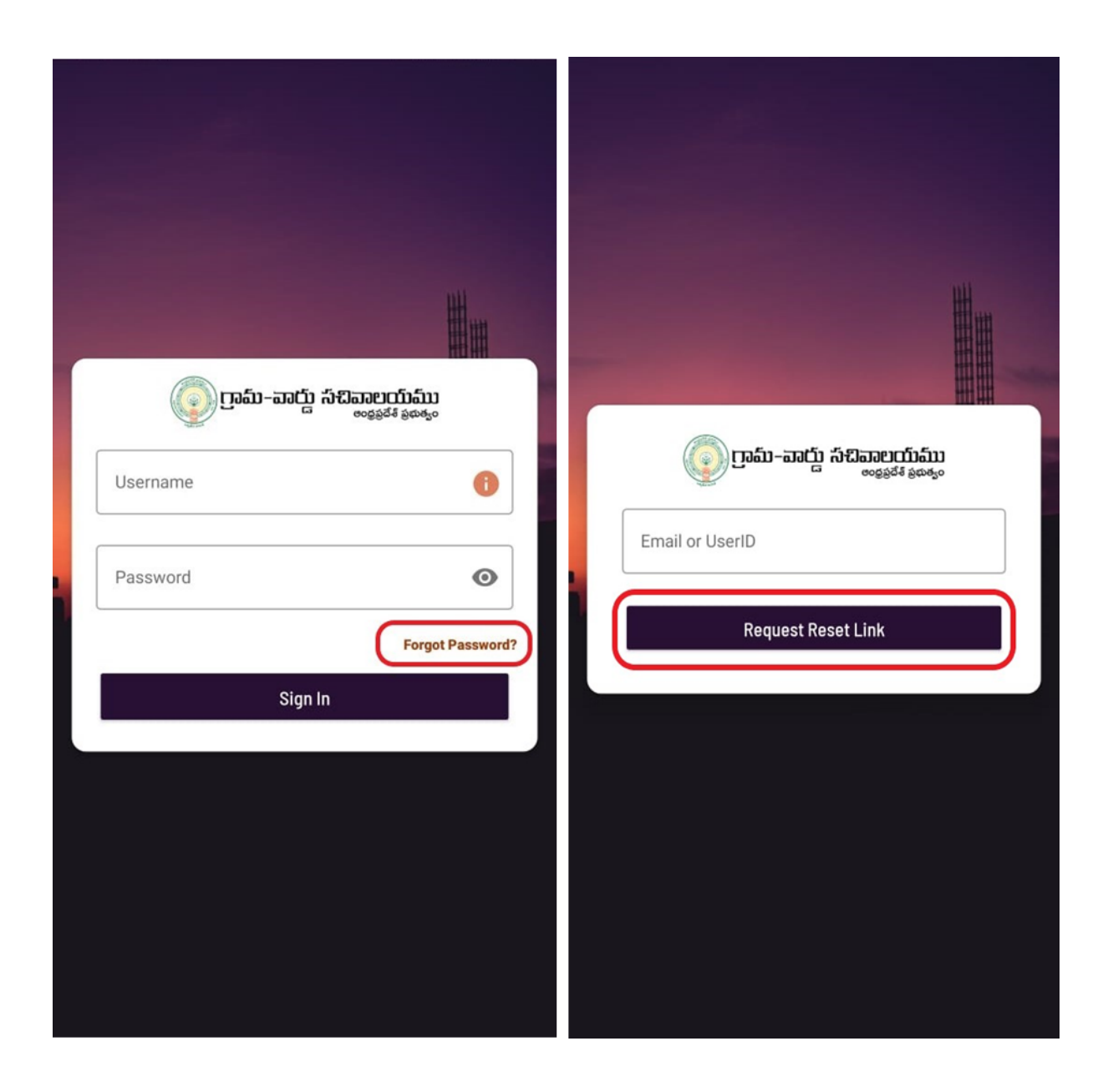

### Home Screen

Once you set your profile, you would be taken to the main screen which looks like below. The app will request to grant permissions to access Photos and Videos, as there is a provision to upload Photos from gallery. Please click "ALLOW" and proceed.

Also, please verify that you are mapped to correct secretariat and if there are any changes in the secretariat mapping, please email [support@vsws.co.in](mailto:support@vsws.co.in).

At the top, you can find the total count of inspections that are completed so far.

Below your secretariat details, you will find the list of all the schools that are mapped to your Secretariat.

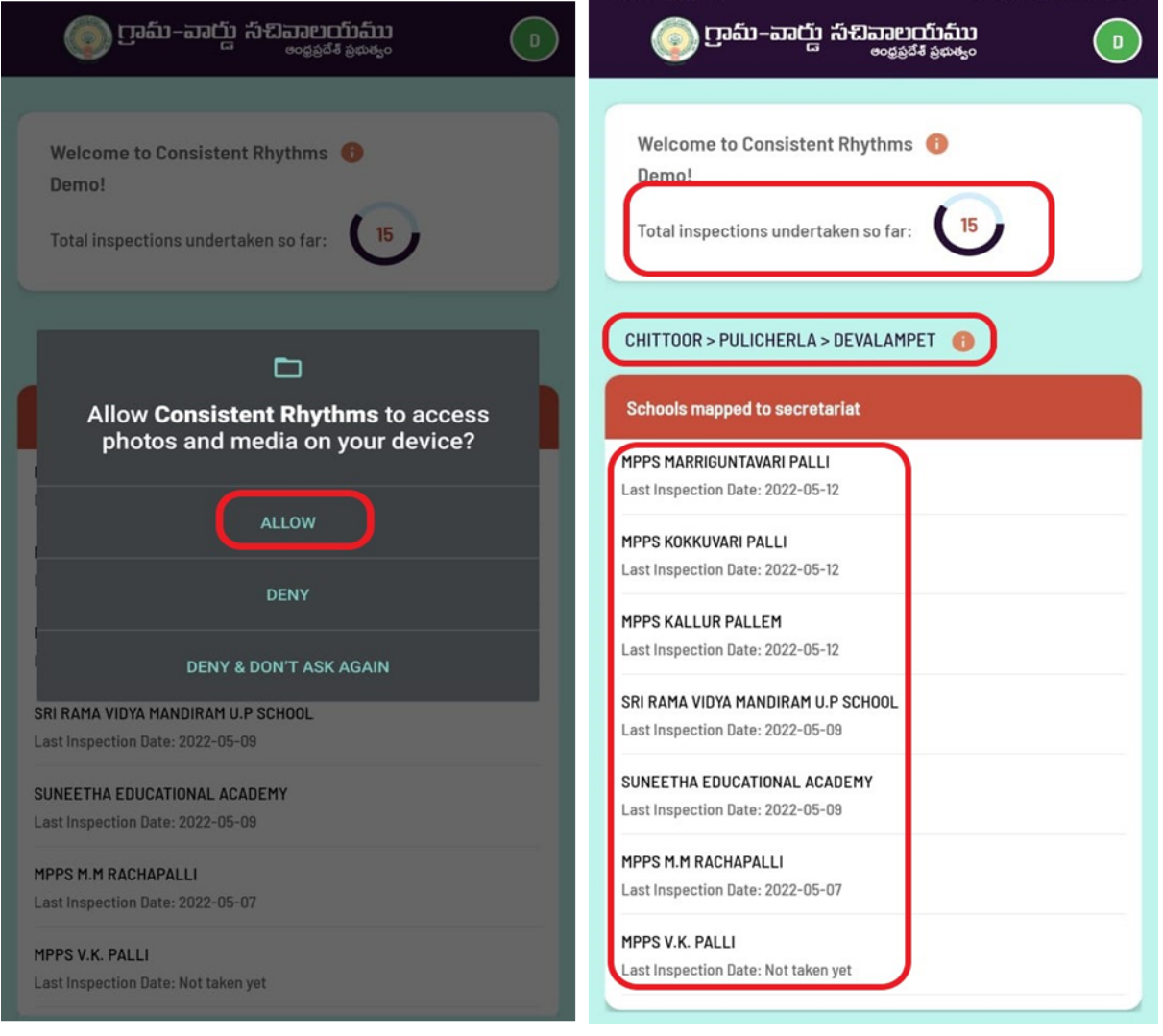

## Instructions for Inspection

Government functionaries will visit the school periodically and take inspections in the school visit.

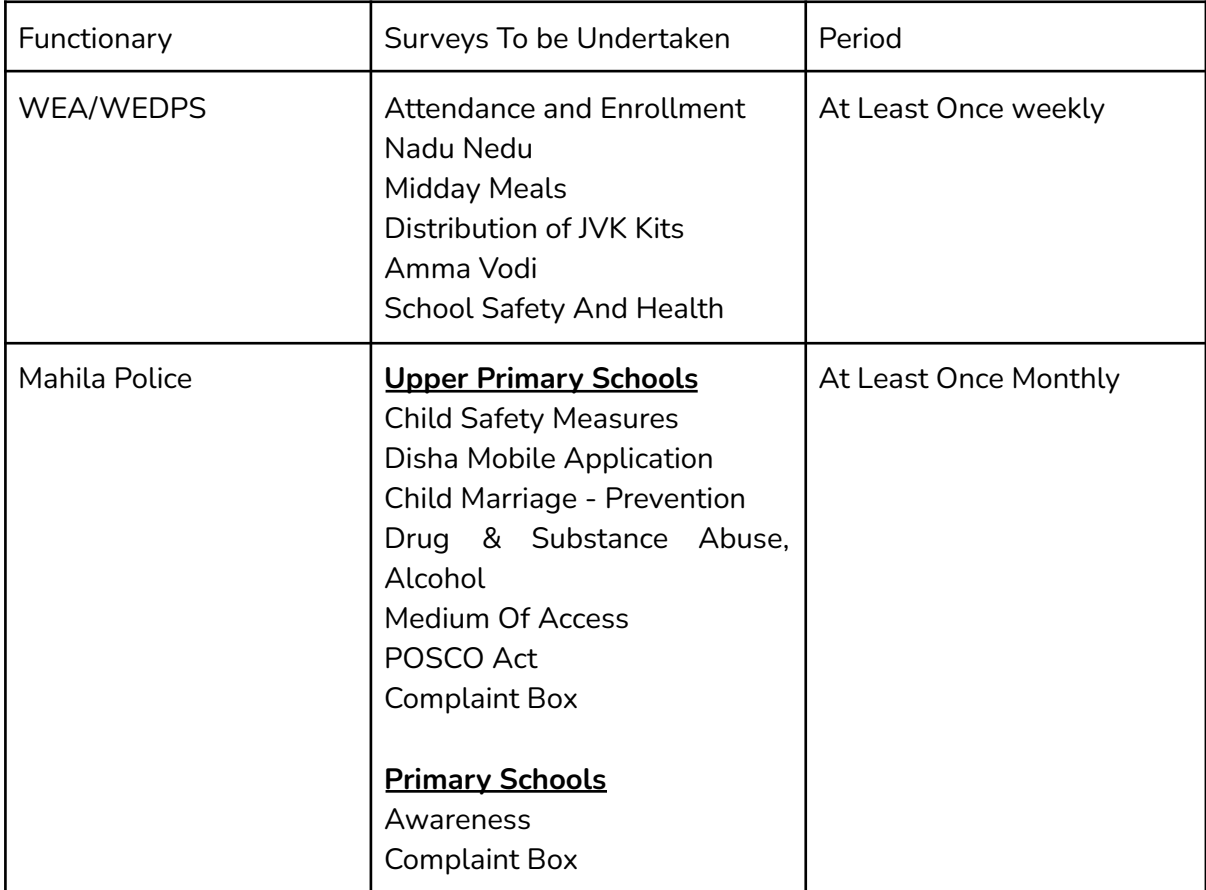

#### <span id="page-7-0"></span>Take Survey

The user can select the school they visited from the list on the home screen to start the survey.

#### <span id="page-7-1"></span>Starting a survey

Choose the school that you have visited. Once you select, enter the required details. Please make a note that the total number of students will be auto populated as per the government records. If there are any changes, you can edit the count (by input the number of students). And kindly fill in the required details, that the total No. of students who attended the school on that day. To move further please click on "Proceed to Survey" as shown in the below image.

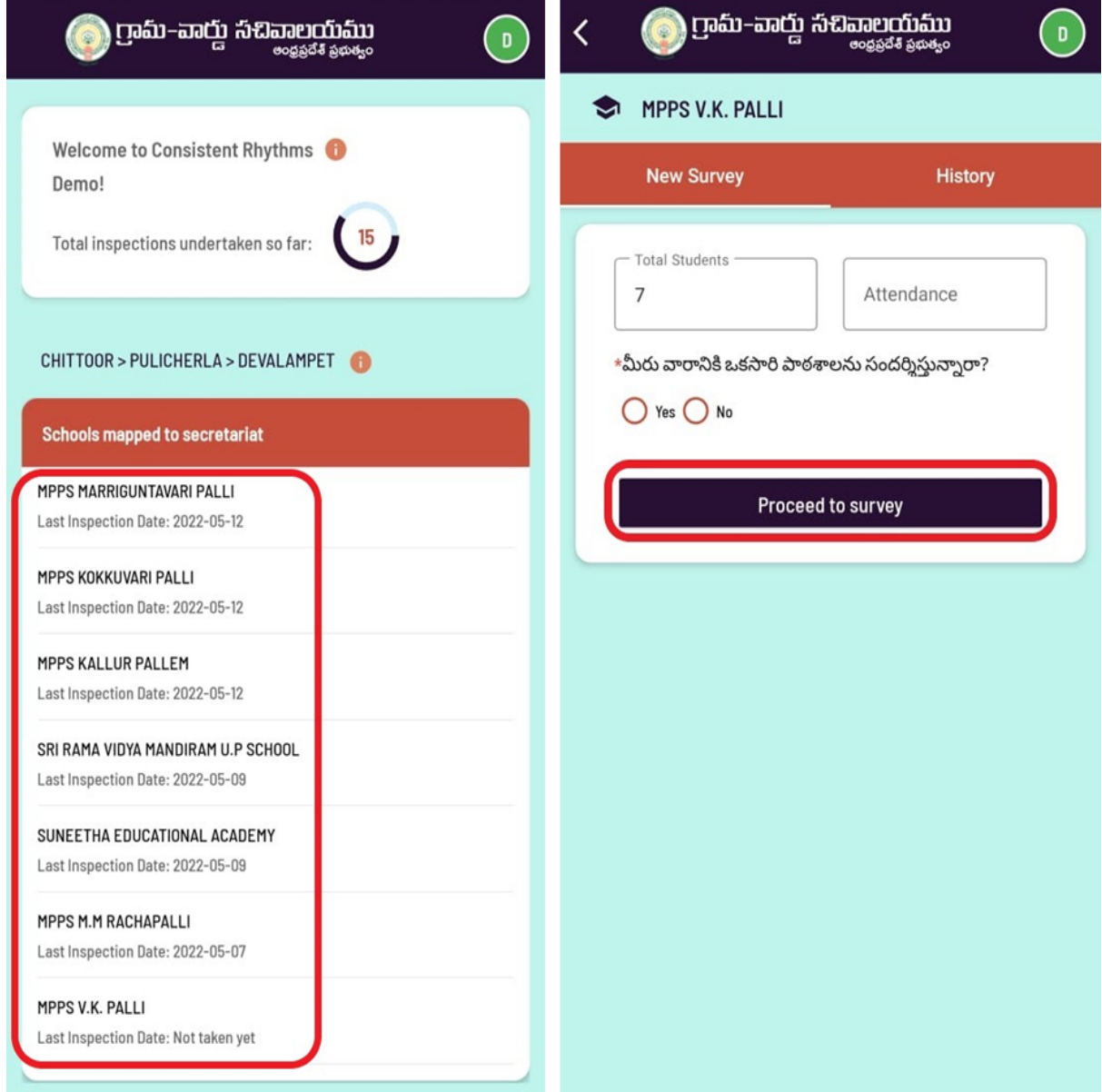

Please make a note that while uploading the survey details, for any reason the page got closed or wrongly pressed on the back button then no need to start once again. Kindly follow the above process and you can find the "Inspection in Progress" option on the screen. Once again users can go through "Continue Survey" and complete the questionnaire. – (ref below image)

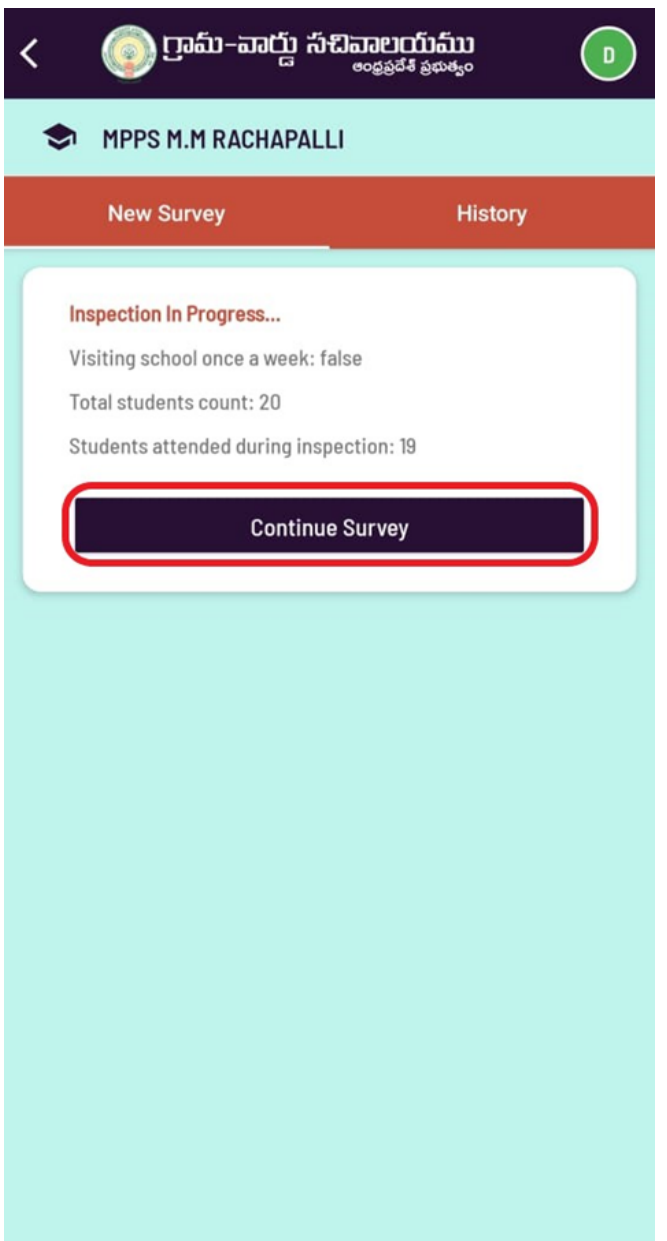

### <span id="page-9-0"></span>Filling Survey Forms

For a WEA User/ WEDPS User the forms look like attached below for Primary School and Upper Primary School respectively.

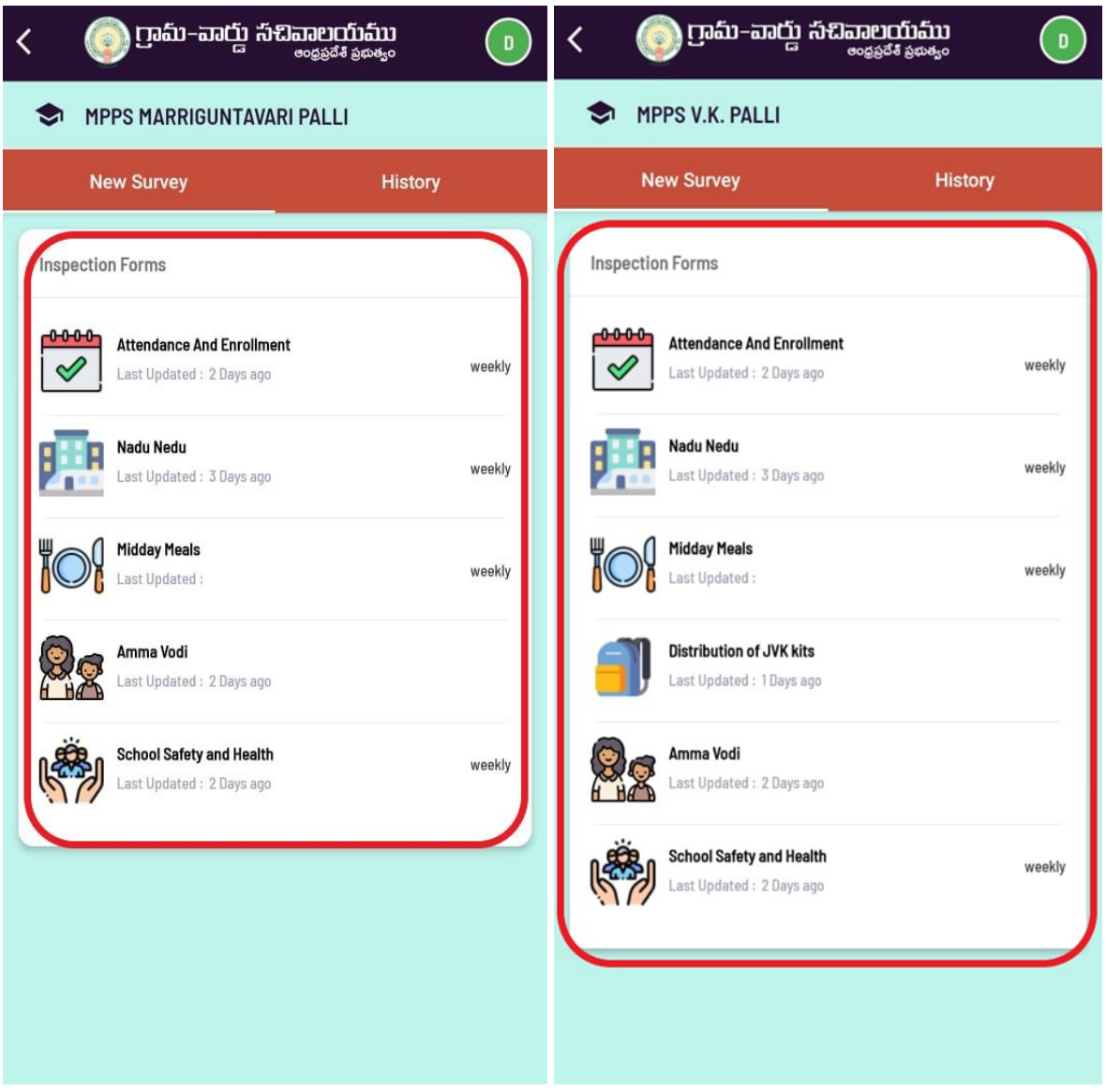

For Mahila Police Functionary the Inspection Forms Screen looks like attached below for Primary School and Upper Primary School respectively.

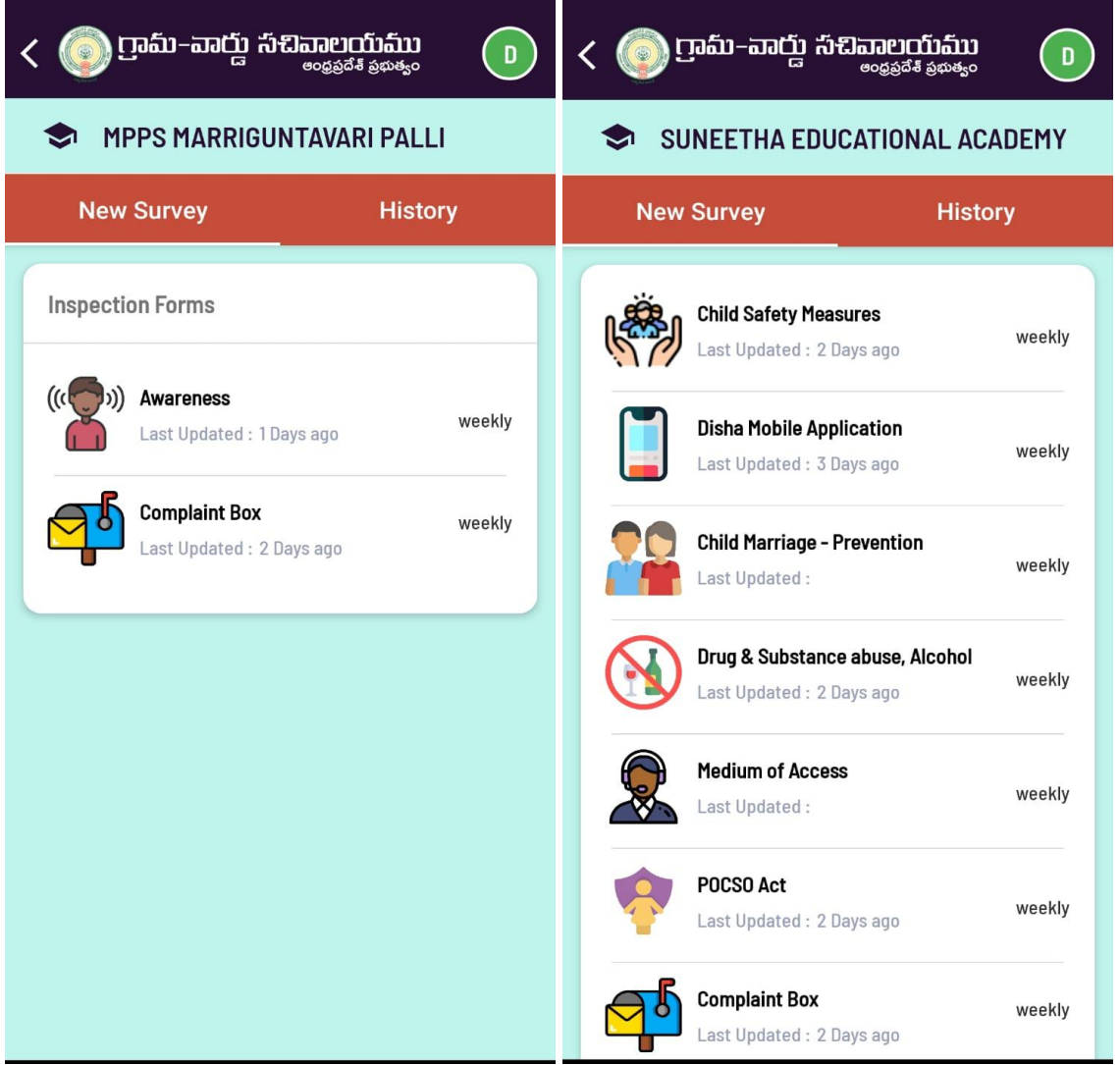

If you click on any of the Inspection forms, you will be asked to fill the survey, enter all the fields along with remarks (if any) and hit Submit. Please note that a few questions will ask for Photos, you can choose "Camera" to take a picture or from "Gallery" to upload photos.

Live pictures need to be taken during inspection and uploaded as far as possible. In case of internet issues during inspection, capture the photo and save the image in the gallery. Upload the images at a later period of time when you're submitting the forms.

Please describe (as appropriate) in detail for any remarks asked under a question. Questions under these forms are self explanatory. Salient points for each form are described below:

#### <span id="page-11-0"></span>WEA/WEDPS Forms

#### <span id="page-11-1"></span>Attendance & Enrollment

In this form, users should capture the number of "Long Absentee Children" and "Dropout Children" segmented reason wise. Please note that Children are considered drop-out if they are absent for more than 30 days. If less than 30 days, consider them "Long Absentees"

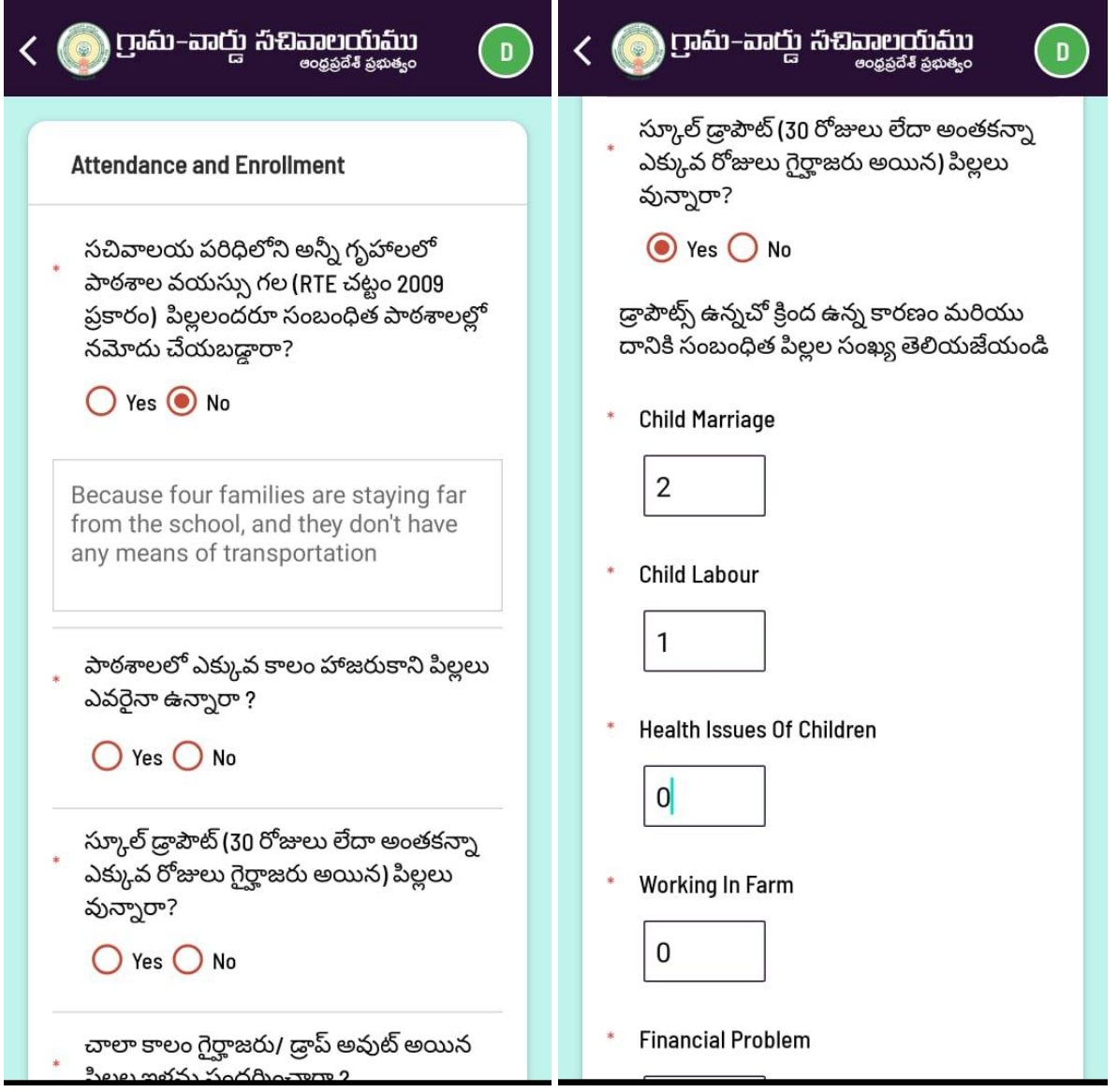

#### <span id="page-12-0"></span>Nadu-Nedu

The most important aspect of this form is to report the maintenance of the facilities created by the "Nadu Nedu" program. Specifically, this form is designed to capture information related to infrastructure like toilets maintenance, water distribution and etc.,

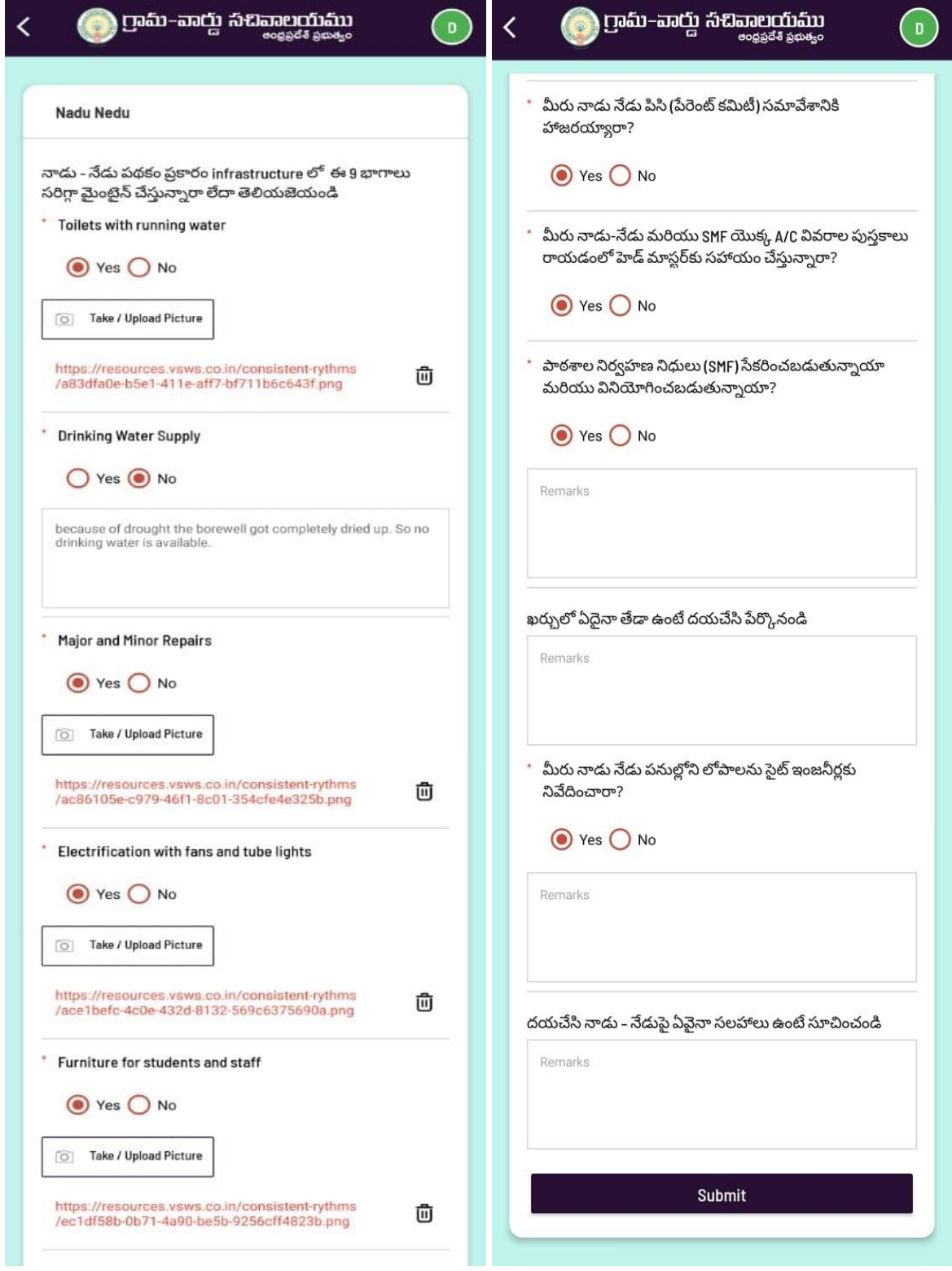

#### <span id="page-13-0"></span>Midday Meals

The purpose of this survey is to create awareness about food safety measures that must be taken by staff on a regular basis in order to have a healthy diet.

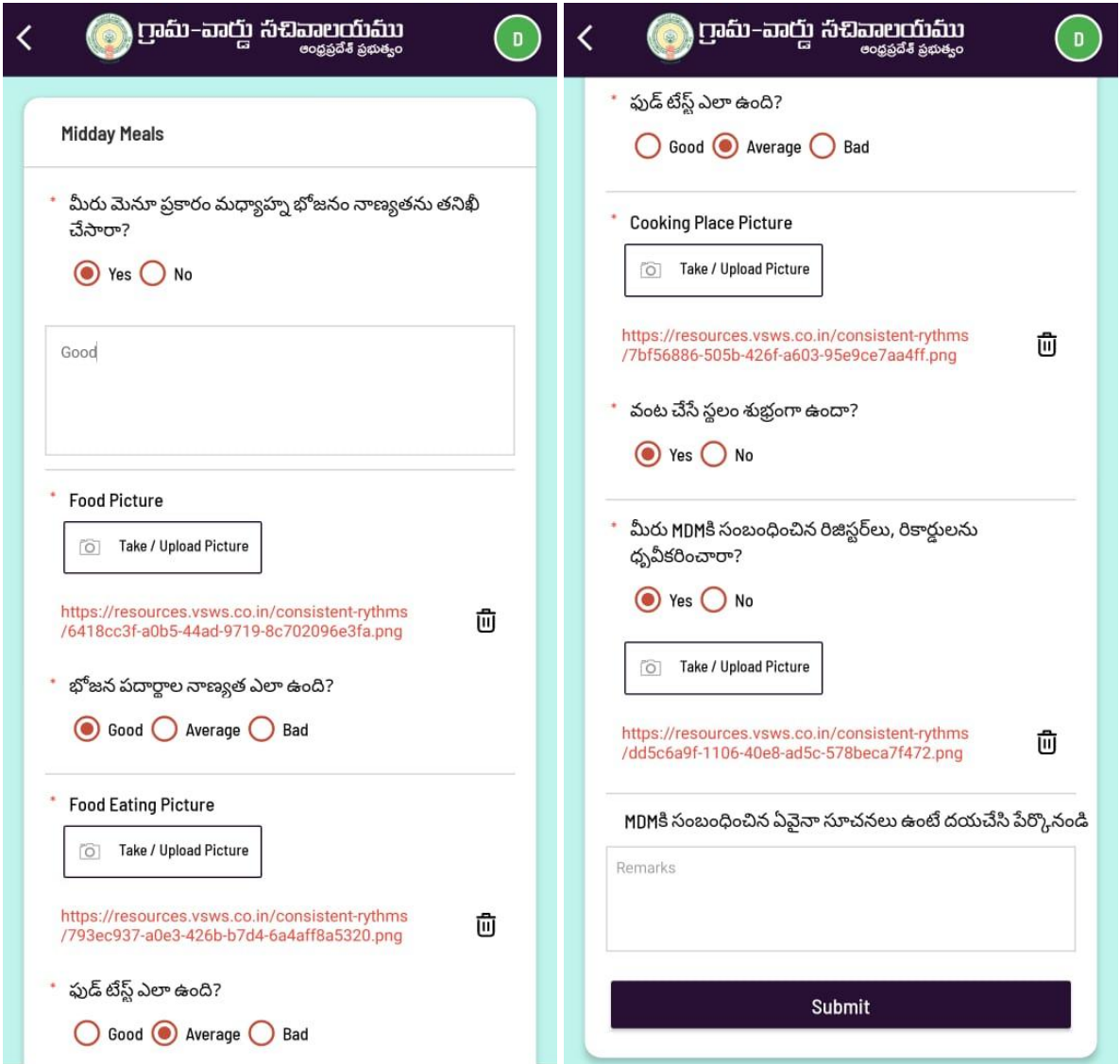

#### <span id="page-14-0"></span>Distribution of JVK kits

A survey is to be filled by JVK Kits Distribution officials and parents to understand the impact of JVK Kits on children and their willingness in completing the same. It will help us in understanding the context more clearly, so that we can take further actions accordingly.

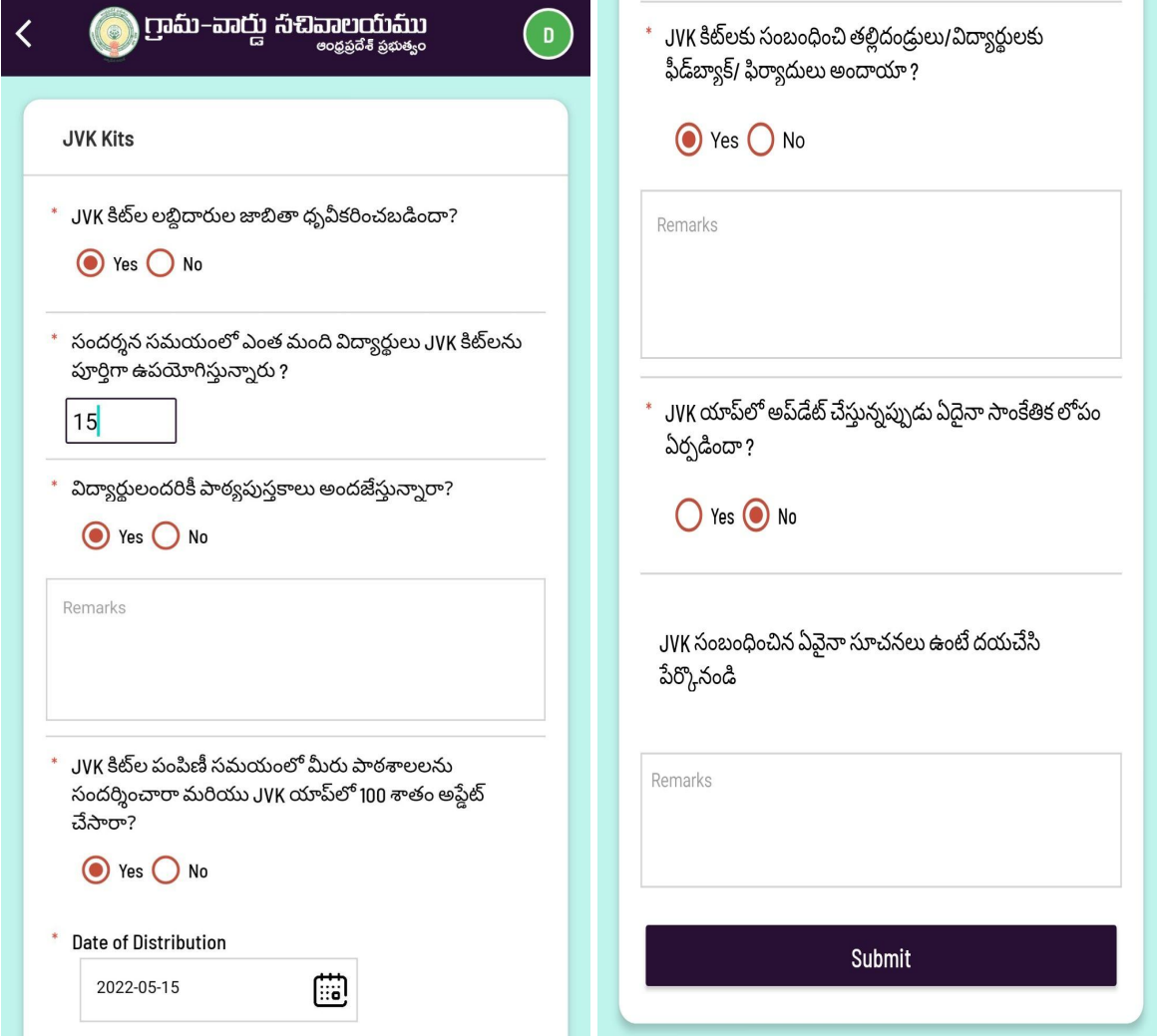

#### Amma Vodi

This form will survey whether the "Amma Vodi" Scheme was executed in a proper way or not. User will collect the feedback so that it could serve better.

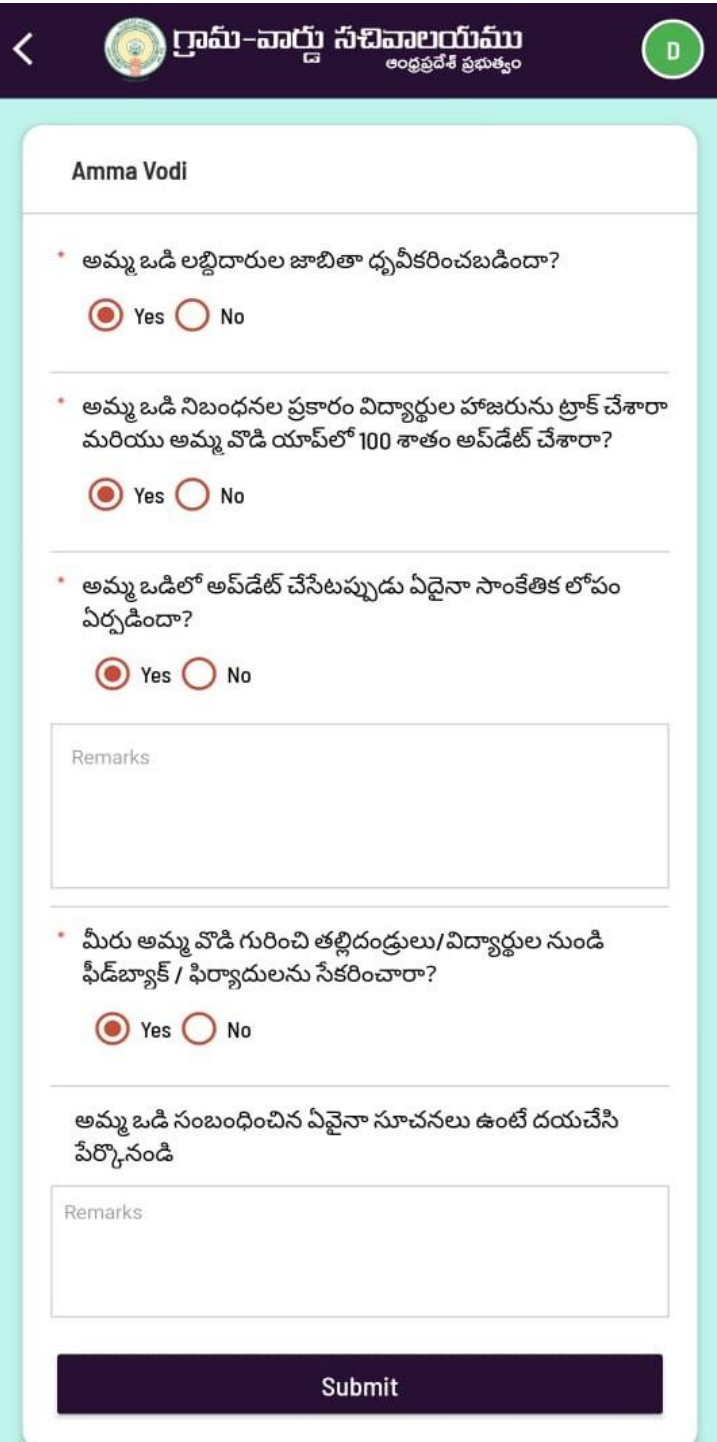

#### <span id="page-16-0"></span>School Safety and Health

In this form users will survey about the school safety and health related measures are taking in the proper way or not. The form is meant to measure how much it is using the rules and regulations for the proper functioning of schools and where they lack in this field.

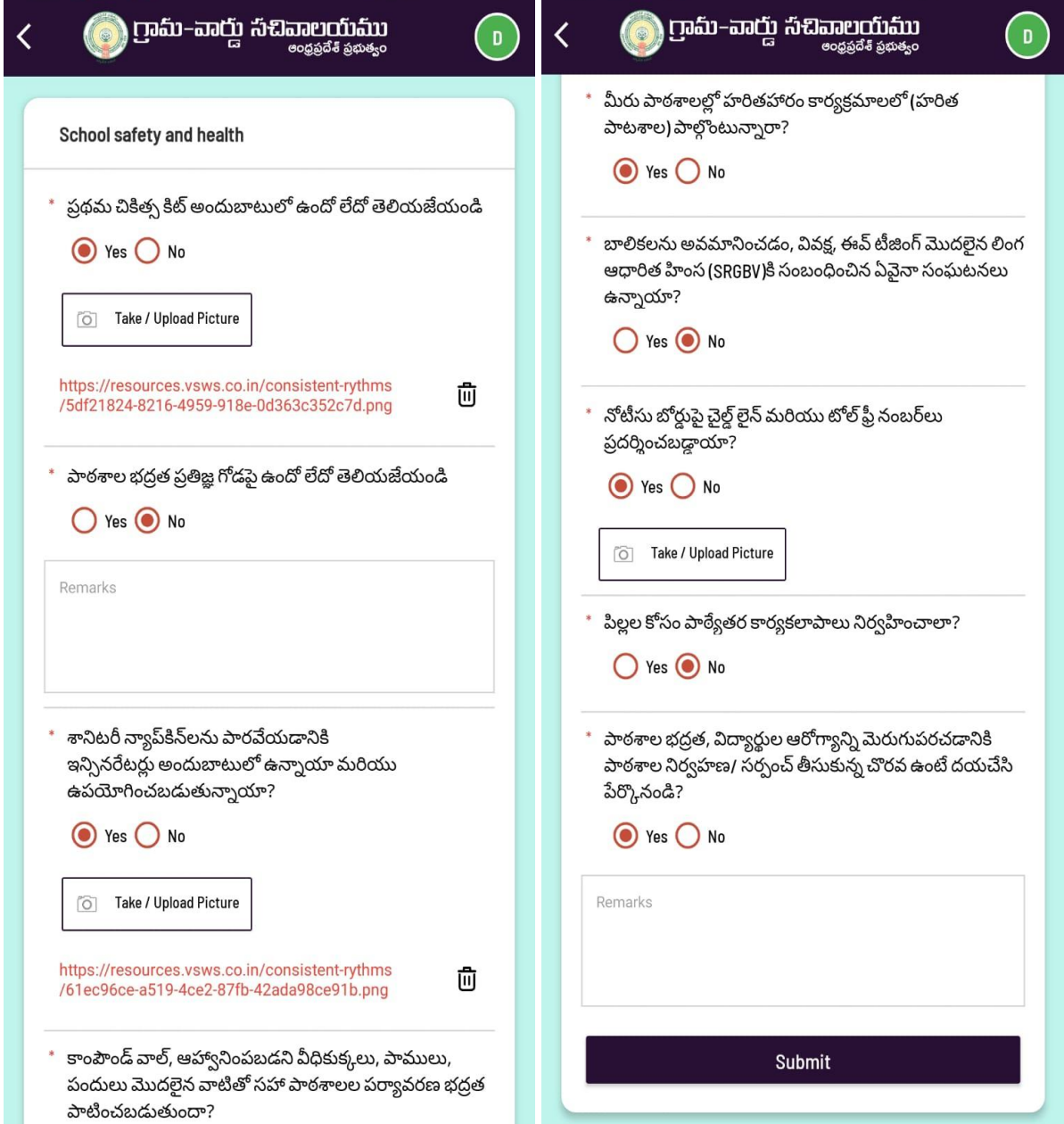

#### <span id="page-17-0"></span>Mahila Police Forms

<span id="page-17-1"></span>Primary School Inspection Forms:

#### <span id="page-17-2"></span>Awareness

Mahila police should conduct an awareness program in schools about all the things that girls/boys should know to keep themselves and others safe. This includes sexual harassment, alcohol, tobacco and drugs usage, how to use helpline numbers in emergency times, child marriages and laws & regulations etc.

<span id="page-17-3"></span>Complaint Box

<span id="page-17-4"></span>Upper Primary School Inspection Forms:

<span id="page-17-5"></span>Child Safety Measures

For this form, Mahila Police should conduct an awareness program in the school and mention the details accordingly.

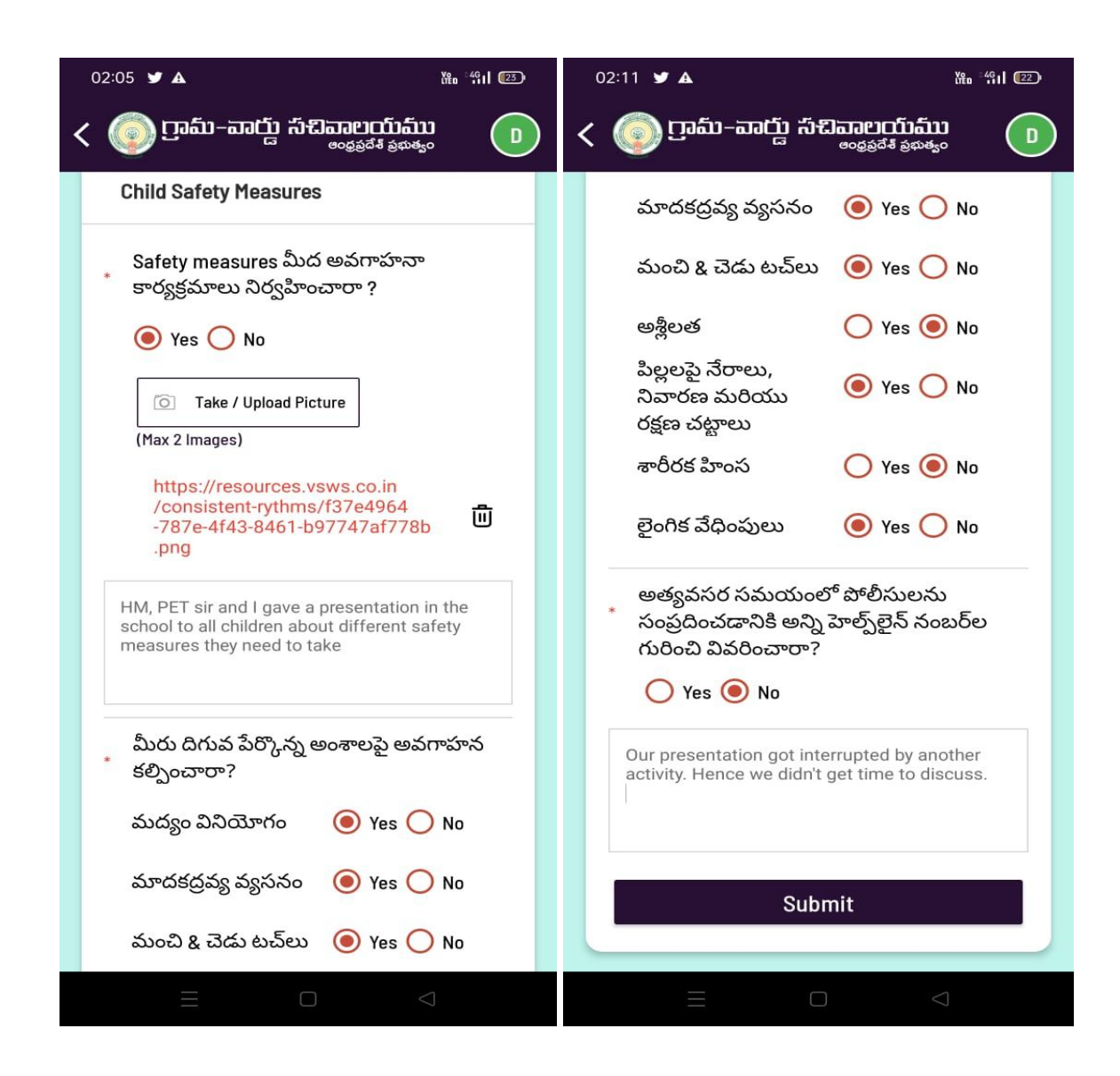

<span id="page-18-0"></span>Disha Mobile Application

#### <span id="page-18-1"></span>Child Marriage Prevention

If you have received any complaints in the school, please mention the count clearly in the inspection form along with any action you have taken in the remarks field

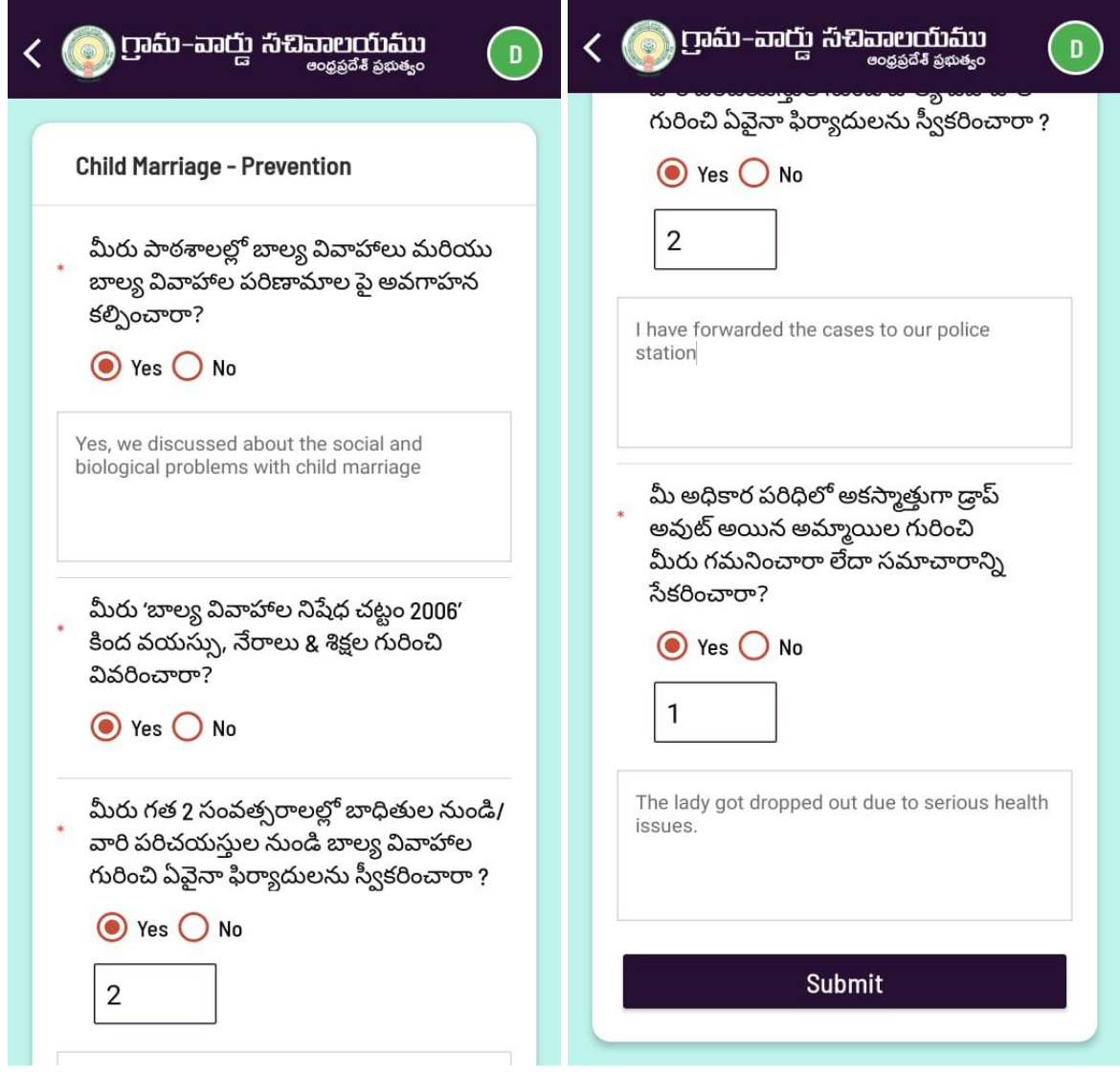

<span id="page-20-0"></span>Drugs & Substance abuse, Alcohol

<span id="page-20-1"></span>Medium of Access

<span id="page-20-2"></span>POCSO Act

<span id="page-20-3"></span>Complaint Box

### <span id="page-20-4"></span>Inspection History

User would be able to view the inspection if he likes to review at any point of time. Users can further drill down into the inspection by each form submitted.

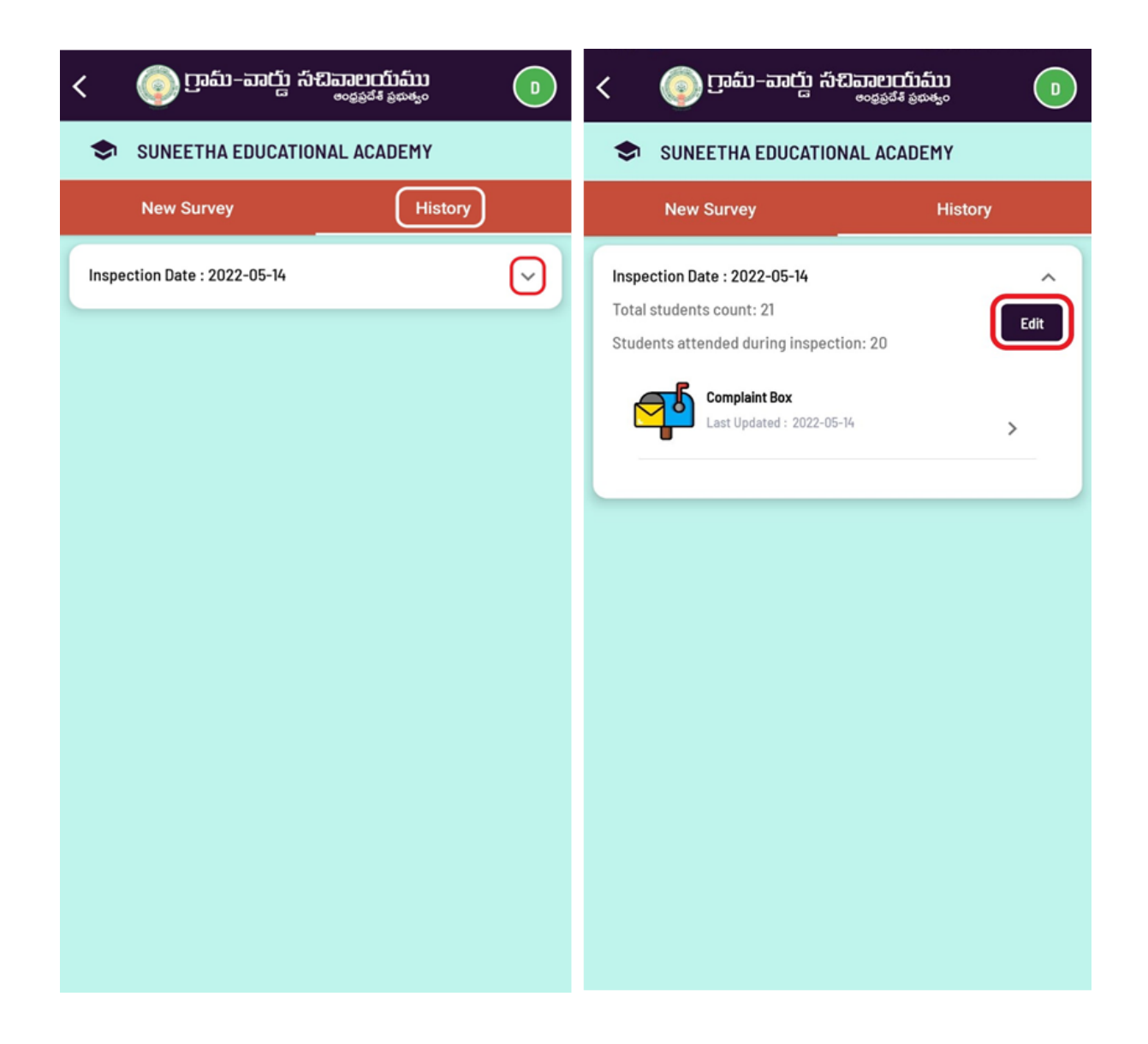

Please note that "UPDATING INSPECTION IS NOT AVAILABLE". If the user wishes to change anything reported, he/she can do so by taking a new inspection.

### <span id="page-21-0"></span>Editing User Profile

Users can change their details as and when required by clicking on the "Avatar" available at the top right of the screen as shown below.

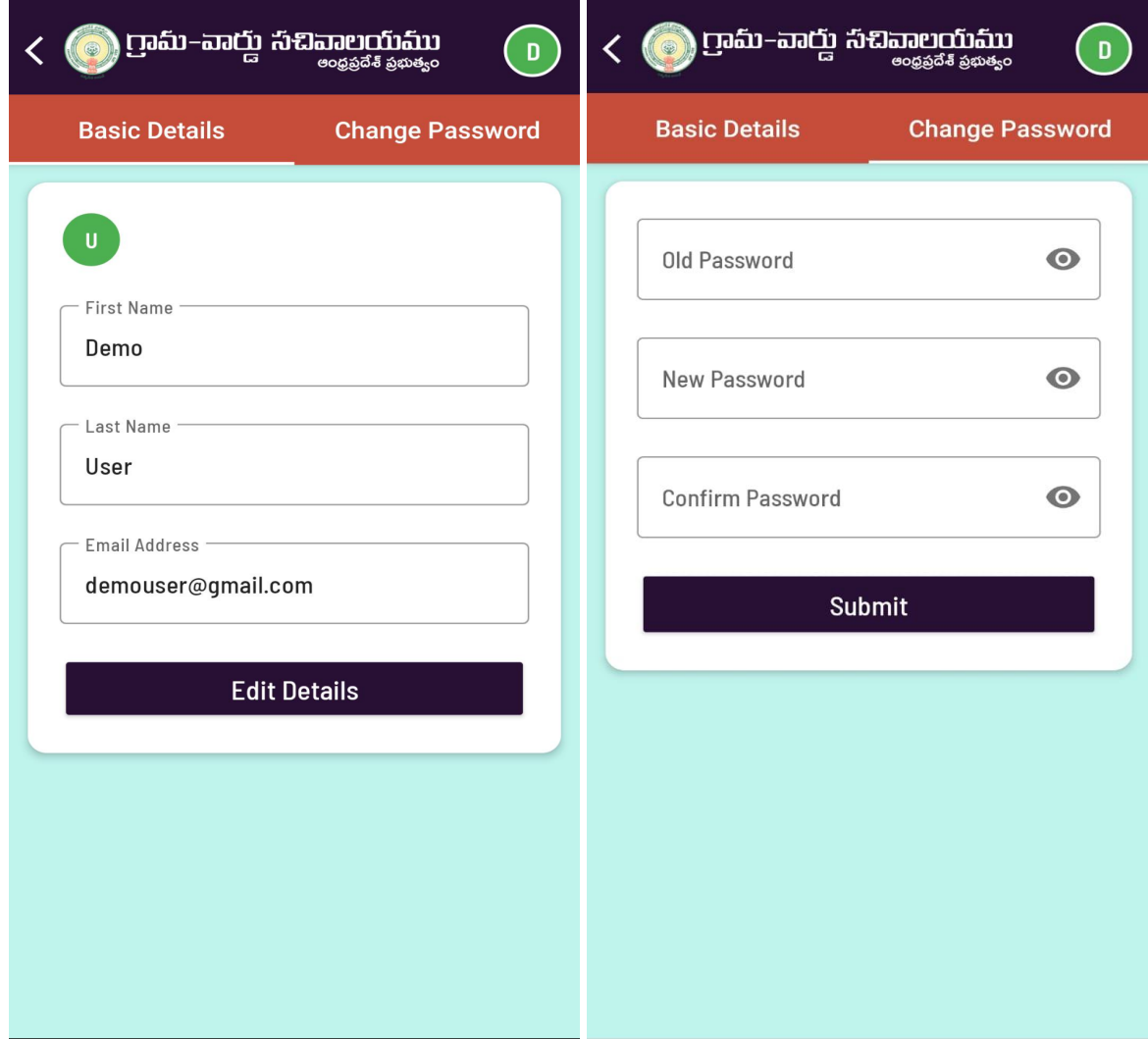